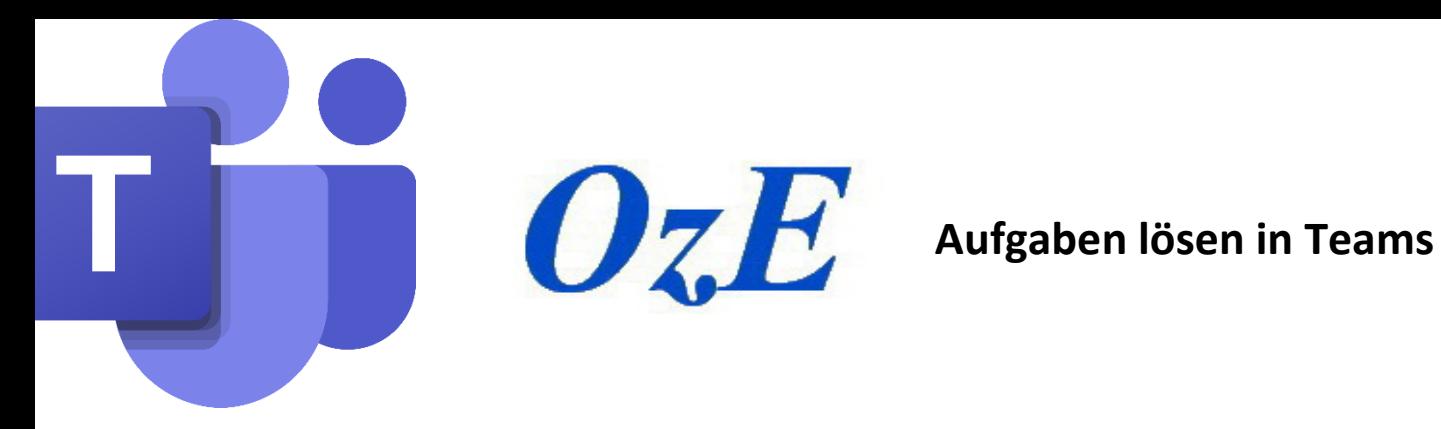

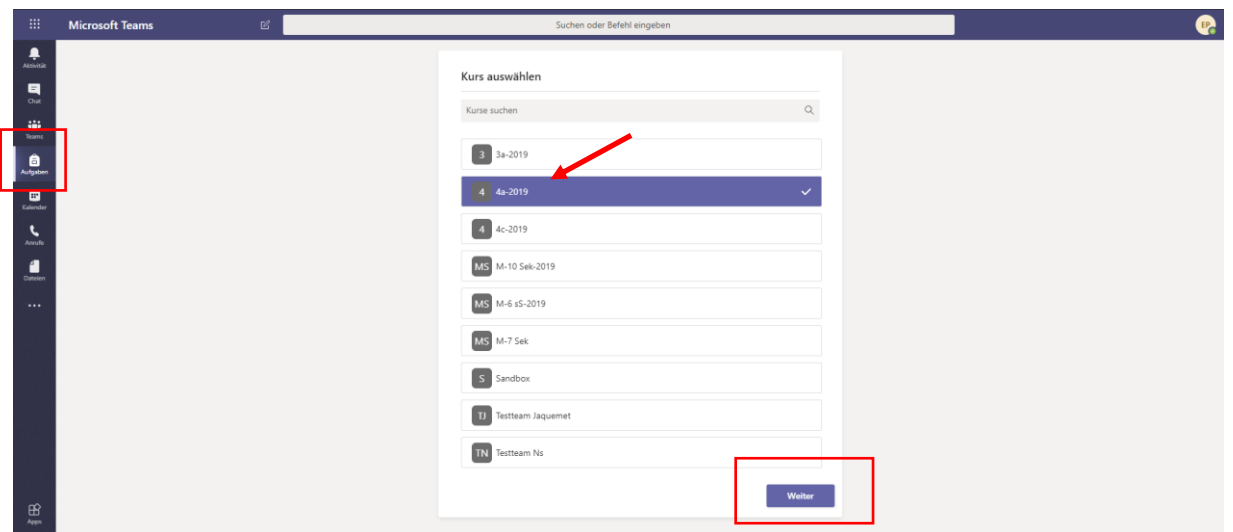

- 1. Öffne in Teams den Bereich «Aufgaben»
- 2. Wähle das Teams mit deinen Aufgaben und klicke anschliessend auf «Weiter»

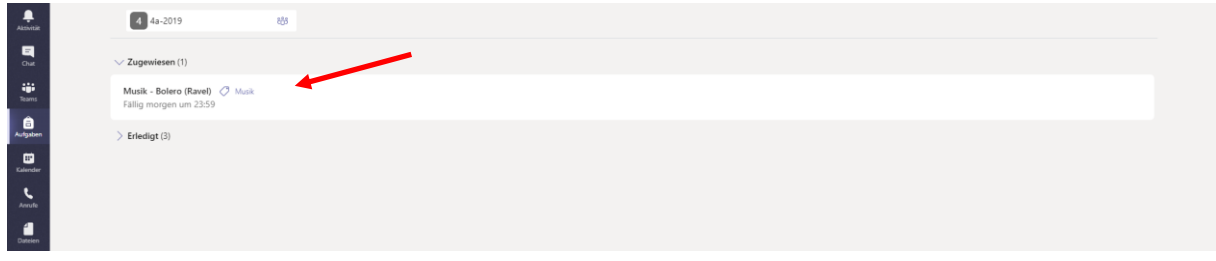

3. Du siehst dann die Aufgaben, die dir zum Lösen zugewiesen wurden. Klicke auf die Aufgabe um mit dem Bearbeiten zu starten. Beachte dabei auch immer, bis wann die Arbeit erledigt sein muss (Fällig bis).

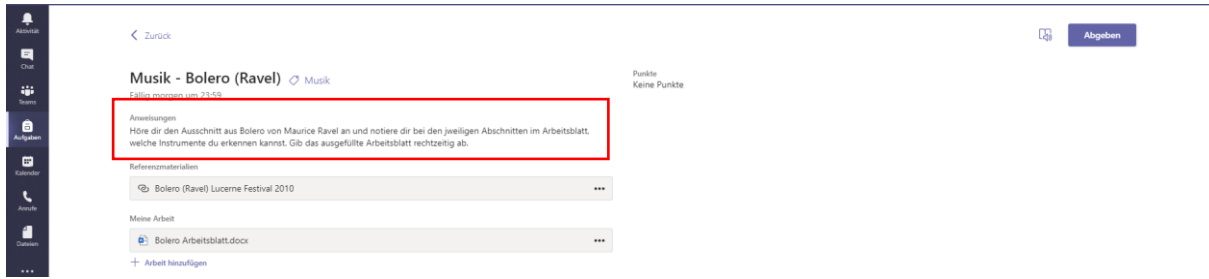

4. Im Bereich «Anweisungen» findest du den Auftrag, den du erledigen sollst.

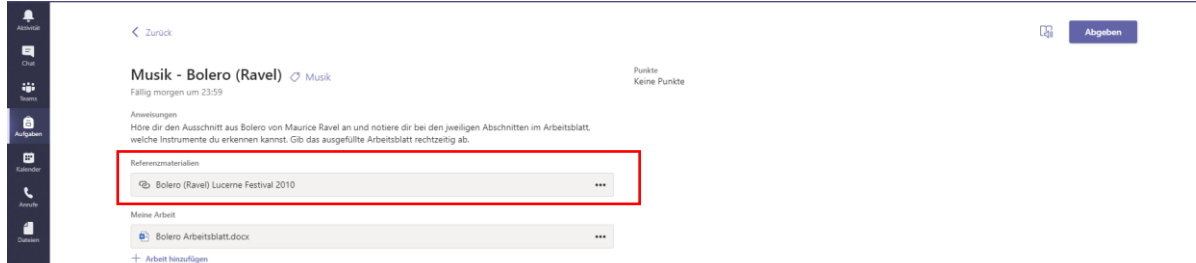

5. Im Bereich «Referenzmaterialien» findest du Informationen, die du zum Lösen der Aufgabe brauchst.

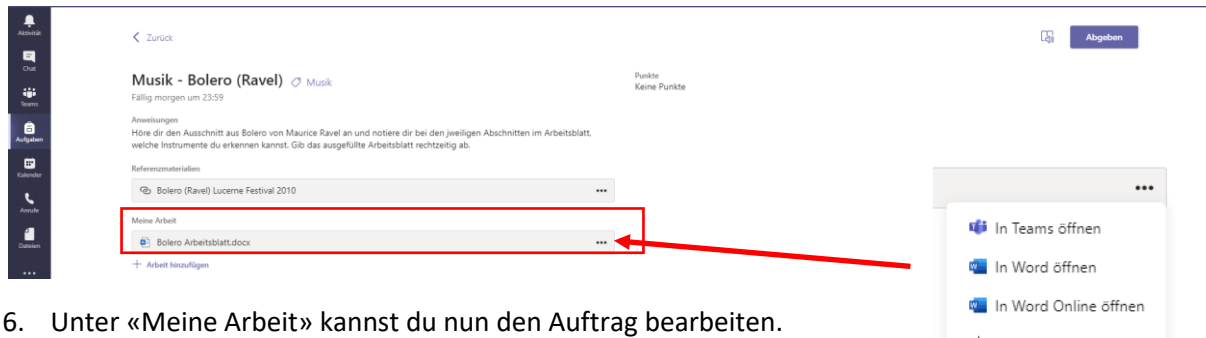

 $\downarrow$  Herunterladen Wenn du auf die drei Punkte rechts klickst, kannst du auswählen, wo du arbeiten möchtest. Entweder direkt in Teams, in Word oder in Word online. Je nachdem hast du mehr oder weniger Möglichkeiten, die Datei zu bearbeiten. Dabei werden deine Einträge automatisch gespeichert. Wenn du «Herunterladen» wählst, erhältst du ein neues Dokument, wobei dann deine Einträge NICHT automatisch gespeichert werden.

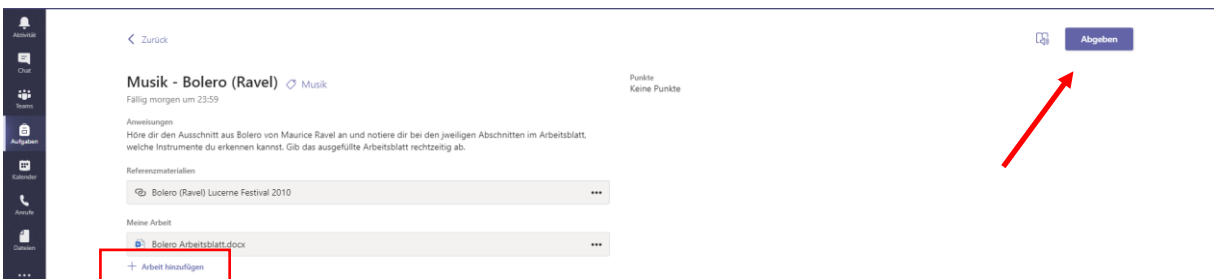

- 7. Bei «+ Arbeit hinzufügen» kannst du noch zusätzliche Dokumente zum Abgeben hinzufügen.
- 8. Wenn du den Auftrag beendet hast, kannst du auf der Schaltfläche «Abgeben» rechts oben deine Arbeiten einreichen.

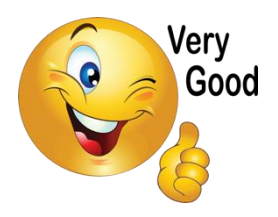

**Wenn du auf «Abgeben» geklickt hast, ist das Wichtigste geschafft. Du hast eine Aufgabe erledigt und zur Kontrolle an deine Lehrperson abgegeben!**